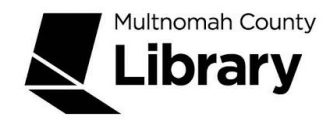

## **School Corps**

## *The Historical Oregonian* **Online**

*The Historical Oregonian* database lets you search and view the actual *Oregonian,* 1861-1987. This is the place to go for local, historical information or to get the historical local perspective on a national topic or event.

## **Getting Started**

- Start at the Library Connect web site: [multcolib.org/libraryconnect](https://multcolib.org/libraryconnect)
- Click on either **middle school** or **high school**.
- Scroll down to the Resources section.
- Click on **The Historical Oregonian**.
- Click on the **Begin using this resource** button.
- Type in your Library Connect or library card number and password. Occasionally, there may be difficulties loading a database. If you aren't able to get in, go back and try again. If the database still doesn't open, contact the library at [multcolib.org/contact](https://multcolib.org/contact).
- You are now at the main search screen:

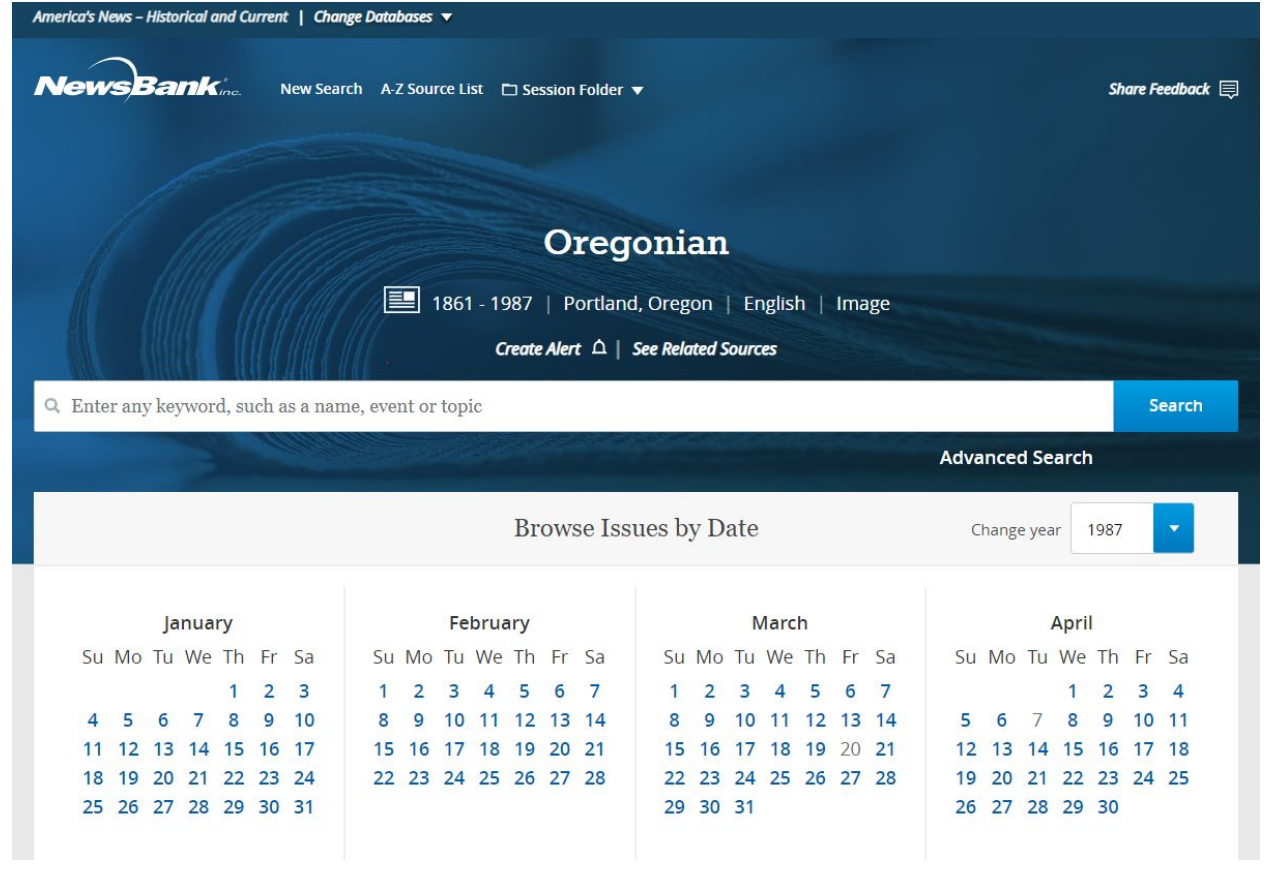

● You can type your search term(s) and hit the Enter key, or click on the **Search** button. Note that you can type a phrase in quotation marks. You can search by specific dates, or click on "Advanced Search," which lets you search by many things, including author, article type and reading level.

Click the search button. Your list of results will let you view the actual article on the newspaper page.You can filter your articles further using options from the right hand sidebar.

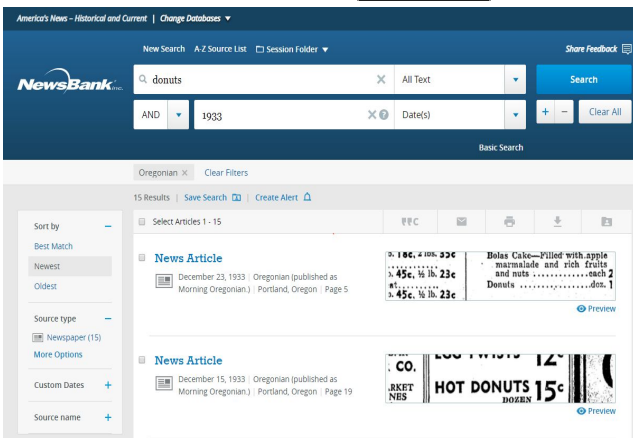

 Your search term is highlighted. Buttons to the right allow you to zoom in, zoom out and expand the image to see the full page of the newspaper. Click on the "?" button for more options. Use your mouse to drag the whole page of the newspaper around. Articles can be clipped, cited, printed, e-mailed and downloaded, and saved to a folder using buttons on the top toolbar.

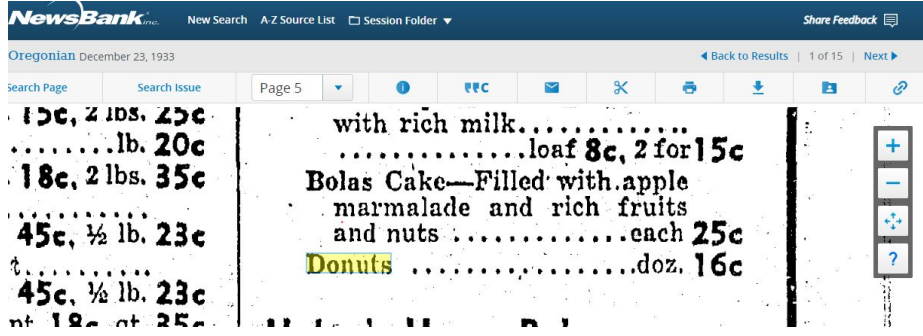

Caution: You may be surprised by what you see. Attitudes towards race, religion, gender and other topics may be very different from what people believe today.